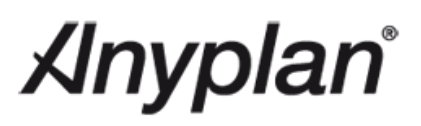

# **Anyplan®: Baselining, Progress and Earned Value**

# **Anyplan**®

#### **Contents**

<span id="page-1-0"></span>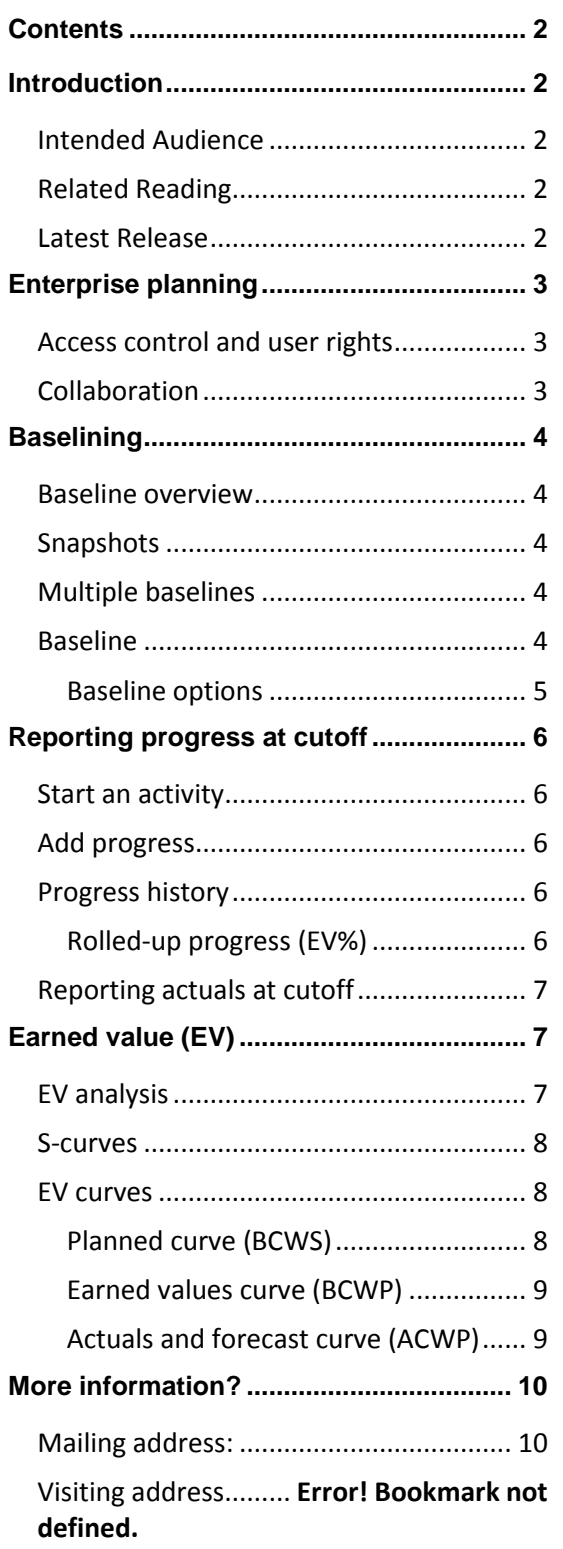

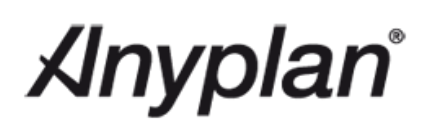

# <span id="page-2-0"></span>**Introduction**

Anyplan is a new, innovative enterprise planning software for project, manufacturing and maintenance management and planning. All processes are planned in the same network (Smartnet®) using the same resources and calendars. Anyplan is an inmemory solution and all plans and planning data are always up-to-date without the need for batch processing.

#### <span id="page-2-1"></span>INTENDED AUDIENCE

This White Paper is intended for every planner who struggles with baselining and progressing their projects and who have problems displaying earned value curves.

Note also, that none of the functionality is limited to one project. Using the Anyplan portfolio module, planners can easily baseline or report across projects, or displaying earned value curves for any number of projects or departments (resources).

# <span id="page-2-2"></span>RELATED READING

Please read the "Anyplan® Product Overview" White Paper for a general view of Anyplan® product features or see [www.anyplan.co.](http://www.anyplan.co/)

## <span id="page-2-3"></span>LATEST RELEASE

The latest release is Anyplan V4.0

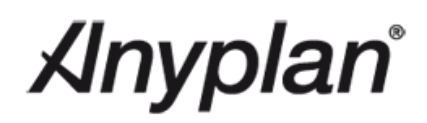

# <span id="page-3-0"></span>**Enterprise planning**

Anyplan is built for enterprise planning. Enterprises benefit from having a uniform way of planning i.e. none of the project planners should be allowed to build project plans, create baselines or progress a project in a way that does not follow the standards set by the enterprise.

This way planners can move from project to project and still recognize what is going on.

Anyplan customers have benefited from such an approach and they have significant savings in staff and workload by streamlining the process with consistent, high-quality planning.

#### <span id="page-3-1"></span>ACCESS CONTROL AND USER RIGHTS

An aspect organizing planning is to make sure that the right people have access to the right information at the right time.

All elements in Anyplan, from resources, calendars to projects, work packages, activities and planning functionality like scheduling and baselining can be controlled in detailed. Users either have full access, can see data but not change, or cannot see the elements in question at all.

By integrating with e.g. Microsoft Active Directory (AD) it is easy to set up user groups and access levels.

#### <span id="page-3-2"></span>**COLLABORATION**

Anyplan is a multi-user system. Any planner can work with any project, and multiple planners can easily participate in the same project at the same time. By using the patented "Xymphonic" technology Anyplan controls changes by all users.

Anyplan automatically locks a project, a work package or individual activities based on what users are doing.

In Figure 1 we show an example on how

e A project and a work package (WBS parent) is partly locked, due to one or more other planners with unsaved changes.

Activities are unlocked af. Nobody has made changes to these activities (or project or work packages). Any planner can edit these activities.

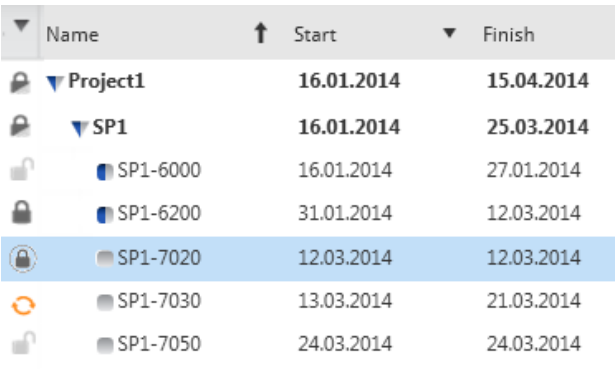

**Figure 1 Lock status**

- € Activities are locked Another planner has made changes to this specific activity. Until the planner saves these changes this activity is locked to prevent contradictory changes.
- An activity needs refreshing  $\mathbf{O}$ After other planners have completed and saved their changes, your are notified that the project needs updating in order to unlock items

Some actions such as scheduling or baselining the entire project, require complete access to the project. Planners can open and lock a project to have complete control, or if no other users have made any changes, just schedule the project. Anyplan automatically locks the project for other users until you save or discard the changes.

# *Anyplan*

# <span id="page-4-0"></span>**Baselining**

## <span id="page-4-1"></span>BASELINE OVERVIEW

In Anyplan baseline data is always saved with the project. There is no need to "save (a project) as" a baseline, or to open a previously saved baseline in order to compare the project against baseline data.

The need for saving a baseline complicates the planning process and makes it easier to make errors when reporting on a project.

It is well known that contractual baselines are set quite early in a project. The project plan may not be complete and later changes may come.

Changes that comes as part of a natural development (improvement) of the plan ought to be included in the contract baseline, even if that means baselining or re-baselining parts of a project.

Variation ("Change") orders have to be treated in a different manner and are discussed in a separate white paper. Please see section "More information?".

### <span id="page-4-2"></span>**SNAPSHOTS**

Snapshots are used to make a "backup"of the project as it is right now.

Figure 2 shows the Snapshot panel located at the project level. The panel contains a list of any snapshots and also contains the button to (save any unsaved changes and) create a new snapshot.

Restore a project or baseline data in order to revert to a previous version.

# <span id="page-4-3"></span>MULTIPLE BASELINES

Anyplan can have as many baselines as needed.

Please note that multiple baselines are not the same

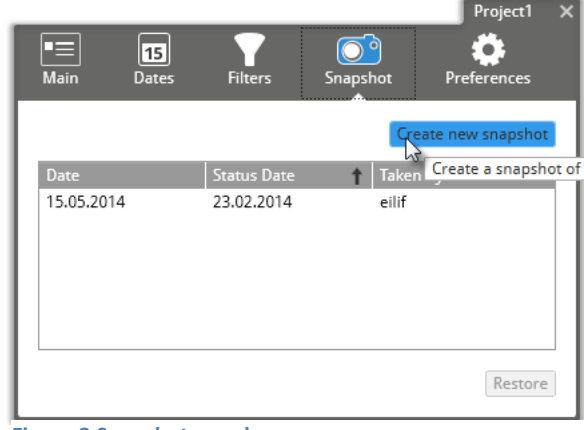

**Figure 2 Snapshot panel**

as "saving as" a baseline, but different sets of baseline data used e.g. for contractual reporting and in-house follow up.

In an enterprise environment Anyplan is configured to use a certain number of baselines. When a planner has opened a project, switching from one baseline to another takes a few seconds.

E.g. a project with contract ("Original") and internal baseline ("Current). When opened, the project

is displayed with the default baseline data ("Original"). To switch baseline the planner opens the drop down list and selects another baseline. The drop down list is seen on all project views (Gantt or any chart).

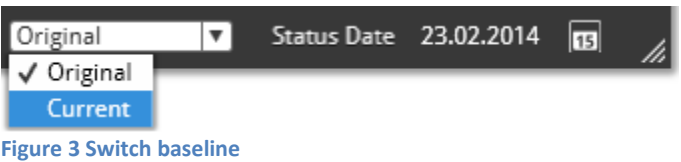

# <span id="page-4-4"></span>BASELINE

A planner can set a baseline, or re-baseline, the entire project in no time at all.

The procedure is to select the project (bar) or any parts of the project, and then just hit the baseline action or short-cut key "F8".

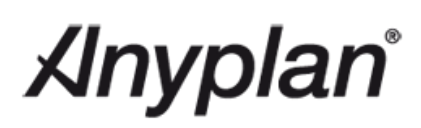

|                                   |             |                  |                                   | $\mathbf{e}_{\scriptscriptstyle{\perp\!\!\!\!\perp}}$ | Ξ                            | $\boxed{15}$ | $\mathbf{\mathbf{\hat{r}}}$ | F=∏              |                                                   | $ \Box$ $\times$       |
|-----------------------------------|-------------|------------------|-----------------------------------|-------------------------------------------------------|------------------------------|--------------|-----------------------------|------------------|---------------------------------------------------|------------------------|
|                                   | <b>File</b> | Actions          | Maintenance                       | Portfolio                                             | Projects <sup>1</sup>        | Calendars    | Resources                   | <b>Templates</b> | ΙQ                                                | $\blacksquare$ $\odot$ |
| Name                              |             | ↑▼ Start         | Finish<br>$\overline{\mathbf{v}}$ | Qtr 1, 2014<br>jan                                    |                              | feb          |                             | mar              | Qtr 2, 2014                                       | $\frac{1}{2}$<br>apr   |
| $\P$ Project1                     |             | 03.02.2014       | 15.04.201                         |                                                       |                              |              |                             |                  |                                                   |                        |
| VSP2                              |             | 03.02.2014       | 15.04.201                         |                                                       |                              |              |                             |                  |                                                   |                        |
| SP2-0900                          |             | 03.02.2014       | 03.02.2014                        |                                                       |                              |              |                             |                  |                                                   |                        |
| $SP2-1000$                        |             | 05.02.2014       | 20.02.2014                        |                                                       |                              |              |                             |                  |                                                   |                        |
| $SP2-1100$                        |             | 10.02.2014       | 19.02.2014                        |                                                       |                              |              |                             |                  |                                                   |                        |
| SP2-1200                          |             | 24.02.2014       | 04.03.2014                        |                                                       |                              |              |                             |                  |                                                   |                        |
| SP2-2000                          |             | 20.02.2014       | 06.03.2014                        |                                                       |                              |              |                             |                  |                                                   |                        |
| $SP2-2100$                        |             | 26.02.2014       | 07.03.2014                        |                                                       |                              |              |                             |                  |                                                   |                        |
| SP2-2200                          |             | 14.02.2014       | 20.02.2014                        |                                                       |                              |              |                             |                  |                                                   |                        |
| SP2-2300                          |             | 03.04.2014       | 04.04.2014                        |                                                       |                              |              |                             |                  |                                                   |                        |
| SP2-3300                          |             | 07.04.2014       | 07.04.2014                        |                                                       |                              |              |                             |                  | Λ                                                 |                        |
| SP2-6100                          |             | 04.02.2014       | 26.02.2014                        |                                                       |                              |              |                             |                  |                                                   |                        |
| $SP2-7000$                        |             | 07.03.2014       | 14.03.2014                        |                                                       |                              |              |                             |                  |                                                   |                        |
| $SP2-7010$                        |             | 27.02.2014       | 12.03.2014                        |                                                       |                              |              |                             |                  |                                                   |                        |
| SP2-7020                          |             | 03.04.2014       | 03.04.2014                        |                                                       |                              |              |                             |                  |                                                   | v                      |
| $\blacksquare$<br>Links $\ominus$ | Progress    | Status $\ominus$ | Float $\ominus$                   | Baseline $(1)$                                        | Early Bar $($ <sup>1</sup> ) |              | $\frac{1}{\pi}$             | [Original        | Status Date 23.02.2014<br>$\overline{\mathbf{v}}$ | $\sqrt{15}$            |

**Figure 4 Select activities to baseline**

Figure 4 above illustrates how three activities have been selected for re-baselining.

### <span id="page-5-0"></span>*Baseline options*

Using a short-cut key may not always update the baseline as needed. Depending on the state of the project more specific baseline commands may be needed. "Shift+F8" opens the baseline panel.

The options are:

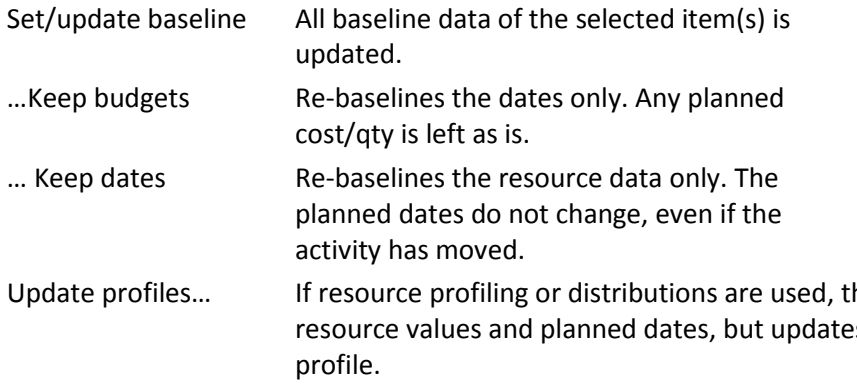

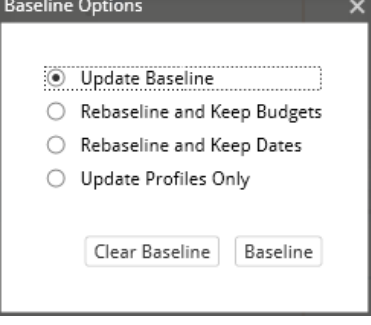

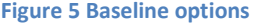

his option keeps both the is the planned resource usage

Clear baseline Clears the baseline from the selected items.

The baseline commands work on the active baseline by default, but can be configured to update more than one.

# *Anyplan*°

# <span id="page-6-0"></span>**Reporting progress at cutoff**

"Anyplan Reporting" is a set of tools used for efficient progress reporting in enterprises. When used, reporting is paperless, with improved quality and timeliness regardless of where people are located. In this article we focus on how a planner can manually update a project at cutoff in Anyplan.

<span id="page-6-1"></span>START AN ACTIVITY

To start an activity, open the Progress panel.

In the section with "Current" dates, just click the tick box next to the start date. If the date is not quite right, enter a new start date manually or using the date picker before starting the activity.

### <span id="page-6-2"></span>ADD PROGRESS

In this example we assume physical % complete is used.

After starting the activity, look to the right, bottom corner of the progress panel. Enter the new % complete and click add progress.

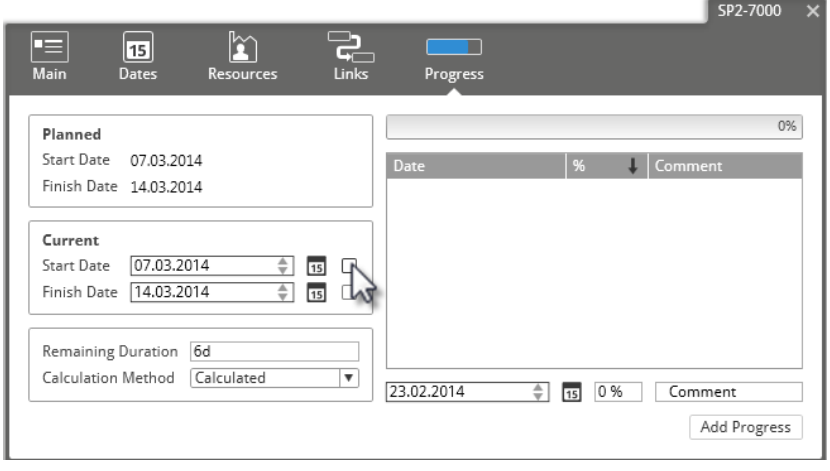

**Figure 6 Progress panel**

Note that remaining duration and remaining resource usage may be changed based on the new % complete. Settings for calculating remaining duration can be found in the progress panel and the settings for remaining resource usage in the Resources panel.

#### <span id="page-6-3"></span>PROGRESS HISTORY

Progress history is needed for all earned value analysis and for the S-curves. Some planning systems require that periodic snapshots are saved to store progress as of the current date.

Irrespective of the progress methods used, Anyplan always saves progress history with the project.

When opening the progress panel planners can easily see how an activity has been progressed over time.

Irrespective of the progress method used, any past % completes are stored in the progress history.

### <span id="page-6-4"></span>*Rolled-up progress (EV%)*

Progress at parent levels are calculated based on activity progress and the rolled-up progress method. Progress can be calculated based on cost, qty (e.g. man-hours) or activity weighting.

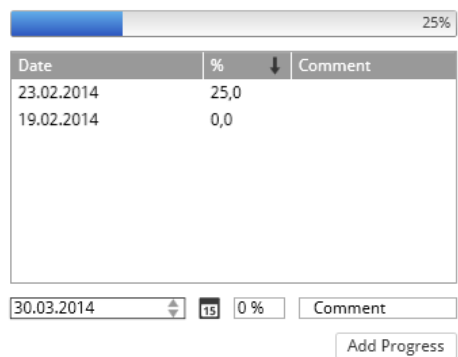

**Figure 7 Progress history**

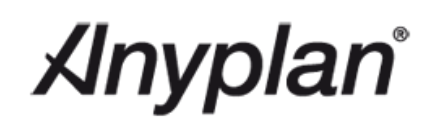

#### <span id="page-7-0"></span>REPORTING ACTUALS AT CUTOFF

Actual resource usage is normally recorded at activity level. If this is not possible then actuals may be recorded at a parent level, and thereby contain actual data for more than one activity.

Similar to progress history, Anyplan also keeps the history of resource usages.

The history is required in order to create S-curves and to show correct actual usage in a histogram.

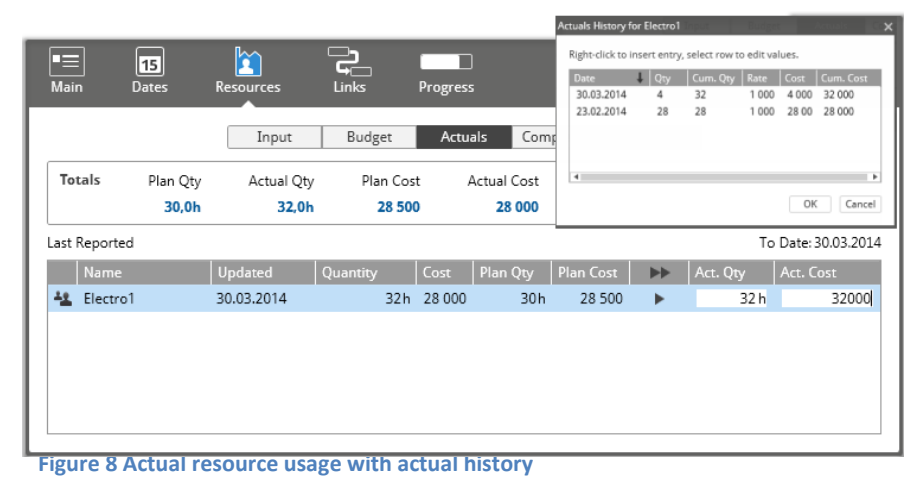

# <span id="page-7-1"></span>**Earned value (EV)**

Earned value is one of the fundamental features of Anyplan. No matter what data a planner is looking at, in any context, EV information is always available.

For example, a portfolio report for one department or a group of projects, or in a project after filtering away some or many of the work packages.

### <span id="page-7-2"></span>EV ANALYSIS

The project EV data can be seen in the Gantt chart. Select any of the "EV columns" to analyze the project status.

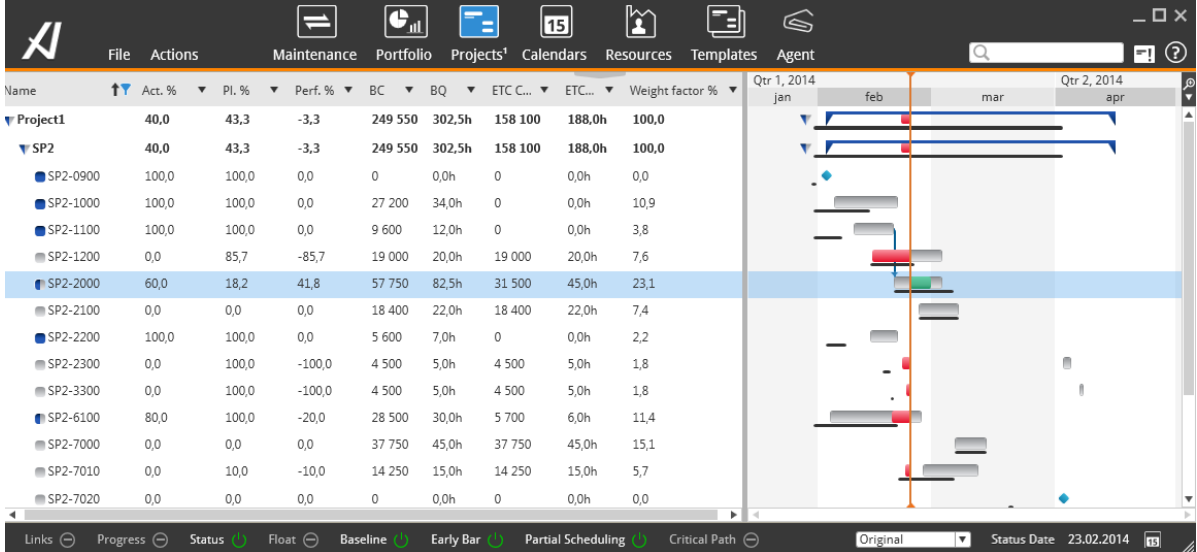

**Figure 9 Earned value data in the Gantt chart with Status bars**

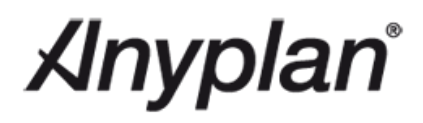

**Bucket size** Dynamic

 $\overline{Year}$ Quarter Last Sunday Month Week Day Hour

√ Dynamic

Quarter of an hour

ਢ

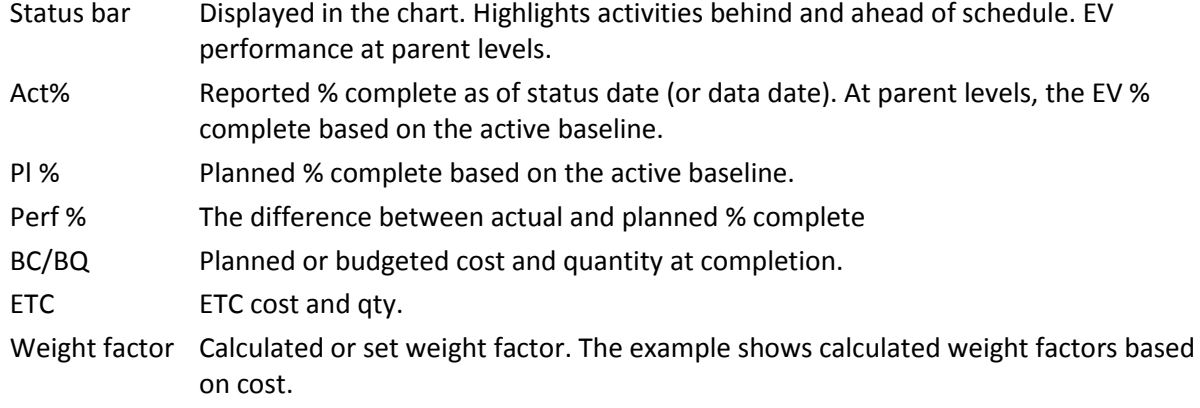

# <span id="page-8-0"></span>S-CURVES

The S-curves are always available for one project, a sub-project, activity or any combination of activities or projects.

The curves are presented using the default (calculated) buckets or the bucket chosen by the planner.

A drop down menu is available to switch to another data bucket.

#### <span id="page-8-1"></span>EV CURVES

The EV or S-curves can be calculated based on cost, qty (man-hours) and other units of measure.

EV number per data bucket can be displayed in e.g. cost or % of total cost. This feature is very useful when needing to send S-curves to customers. It **Figure 10 Chart buckets**

may be important that the customer see the curves, but not what the project costs.

#### <span id="page-8-2"></span>*Planned curve (BCWS)*

The planned curve is calculated based on the active baseline.

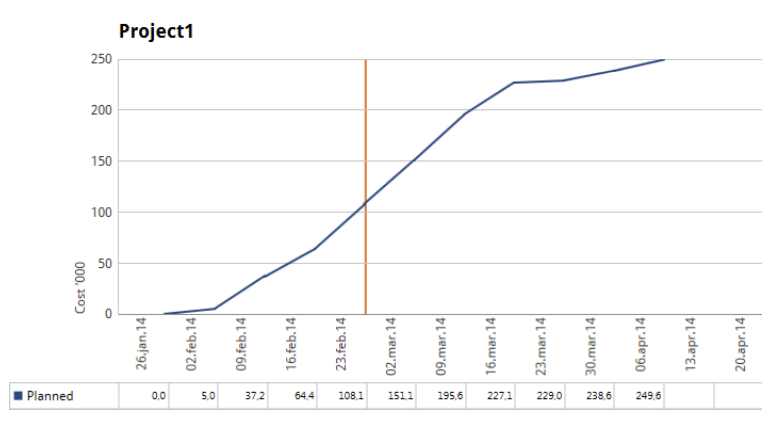

**Figure 11 Planned cost curve**

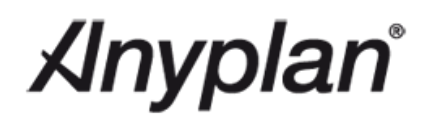

### <span id="page-9-0"></span>*Earned values curve (BCWP)*

The EV curve is calculated using the same baseline as the planned curve. Use the switch in the chart status bar to stop the curve at status date.

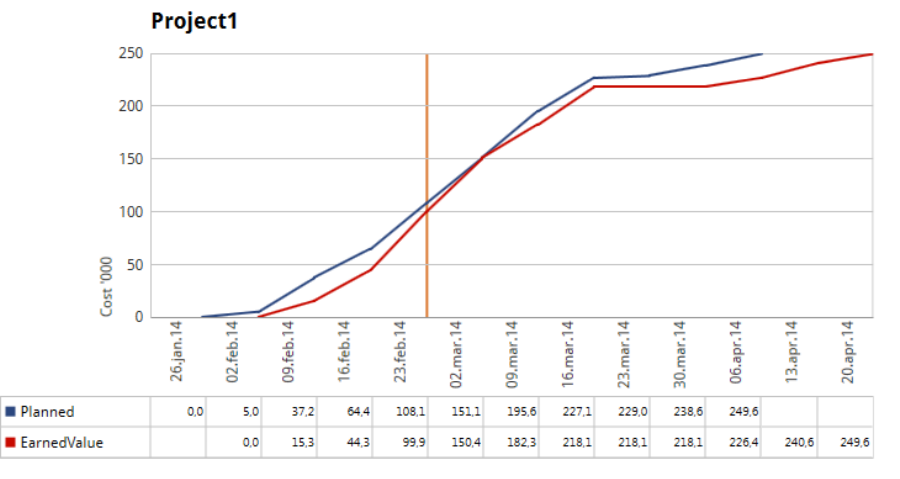

**Figure 12 Panned and EV curves**

# <span id="page-9-1"></span>*Actuals and forecast curve (ACWP)*

The Actuals and Forecast curves consist of the two elements that together form the ACWP curve:

- Actual values
- **Forecast values**

The word "values" here refers to whatever value is used to calculate the S-curves.

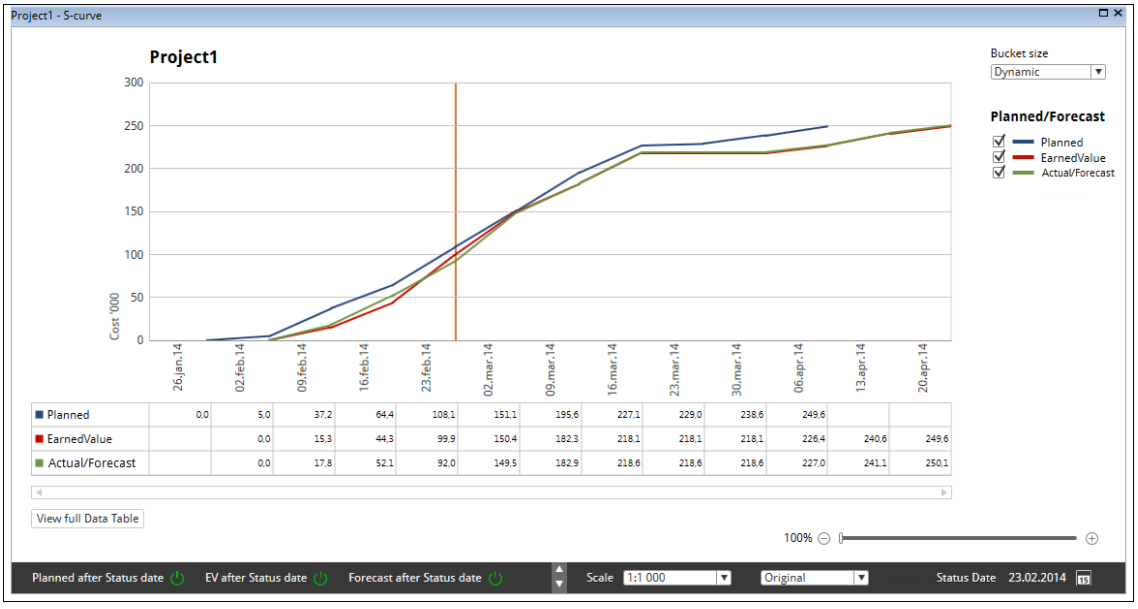

#### **Figure 13 EV curves**

Notice that the status bar at the bottom of the chart contains switches to control how the curves are drawn, scaling of the values and to switch baseline.

# **Anyplan**®

# <span id="page-10-0"></span>**More information?**

Did you find this white paper interesting?

Please do not hesitate to ask us for more information on topics such as:

- **[Anyplan: Keys to Successful Earned Value](http://anyplan.co/products/introduction/)**
- **Anyplan Reporting**
- **Anyplan Portfolio**
- **Baselining and Variation Orders**
- **Snapshots**
- **Scenario planning**

For more information please contact Xymphonic Systems:

<span id="page-10-1"></span>MAILING ADDRESS:

Xymphonic Systems AS P.O Box 747 N-4666 KRISTIANSAND, Norway

Email: roger.berntsen@xymphonic.com Telephone: + 47 90 581840